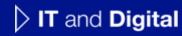

# How to Create a New EV Application (Steps 6-8)

EV Make-Ready – New York

February 8, 2024

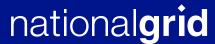

#### How to Create a New EV Application - New York

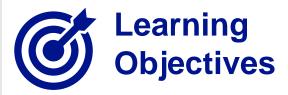

This module outlines the steps for creating and submitting a new EV application for the New York region.

The **intended audience** for this module is as follows:

• EV TRADE PARTNER

#### By the end of this module, users will be able to:

- Create and submit a new EV application for the New York region
- Identify and validate the customer's Site Account Information
- Enter the following details in the EV Application:
  - Charging station equipment information
  - Third-party funding (if applicable)
  - Cost and payment information
- Attach supporting documents to the application

HOW TO CREATE A NEW EV APPLICATION - NY

The **Charging Station Equipment** screen will appear. This screen allows users to enter the details of the equipment that will be installed at this location.

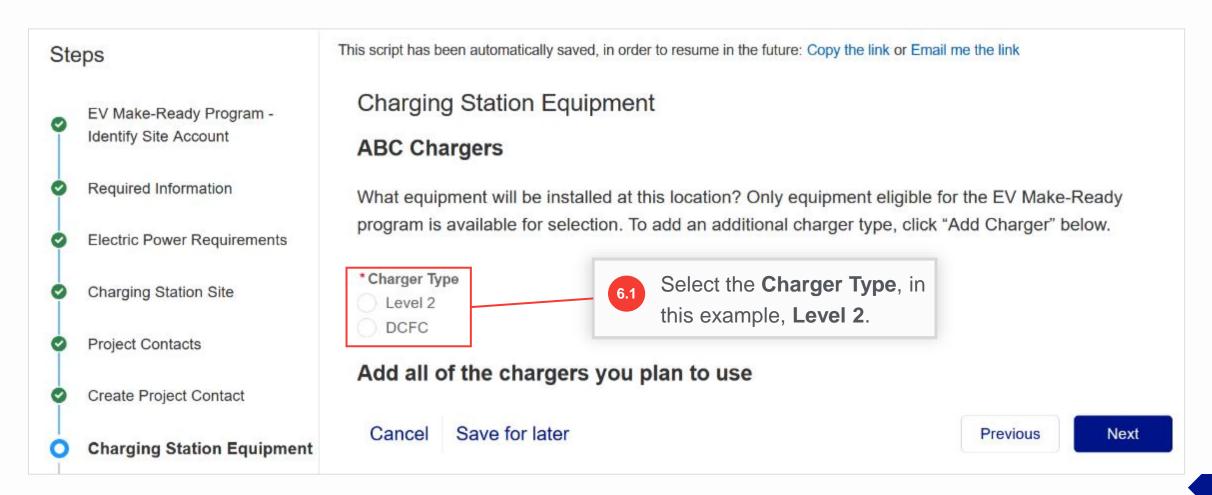

HOW TO CREATE A NEW EV APPLICATION - NY

Upon selecting **Charger Type**, the **Add Charger** button will become available.

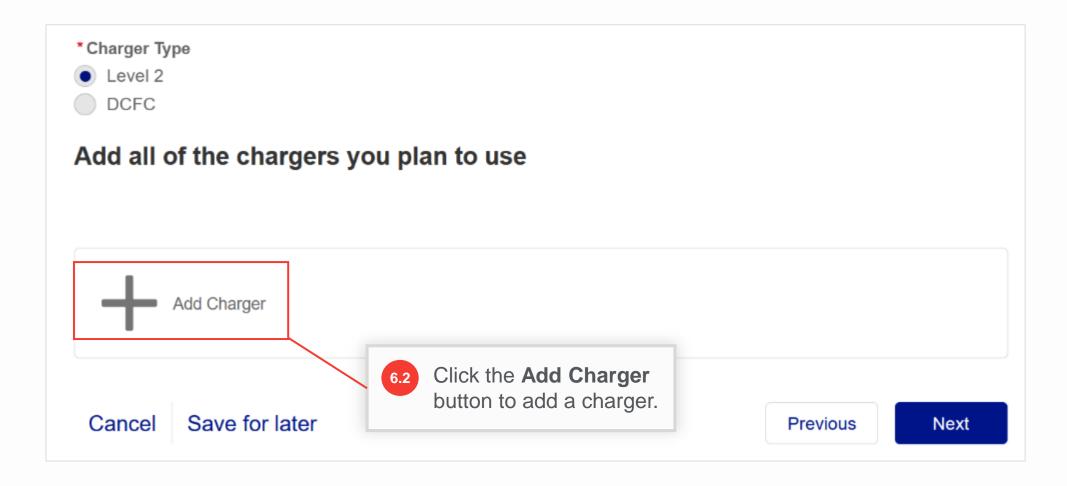

#### HOW TO CREATE A NEW EV APPLICATION - NY

After selecting **Add Charger** in Step 6.2, additional fields will appear for the users to enter and save the charger details here.

Note that only chargers eligible for the EV Make-Ready Program will be available for selection. If the user needs to enter any other charger (Manufacturer / Model Number, etc.), it will need approval from the Program Manager. The approval process is explained in slides 16-20.

Users can add as many different chargers or models as they plan on installing.

**Note:** If there are multiple chargers with different access levels, for example, one is private and another public, users must create separate applications for public and private chargers.

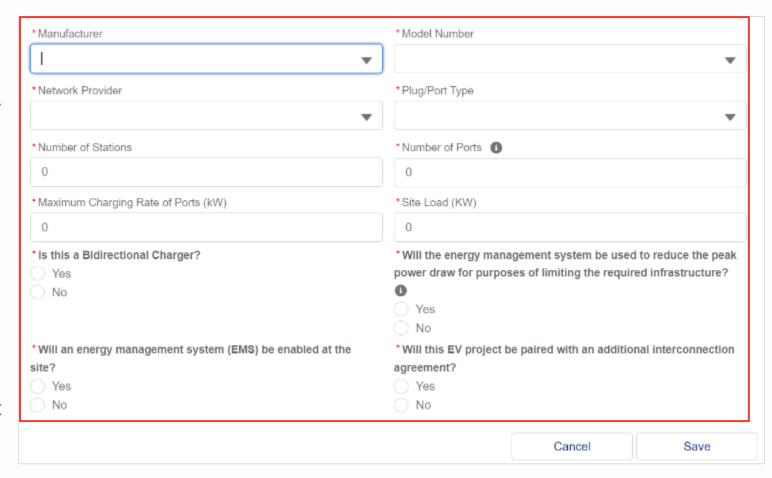

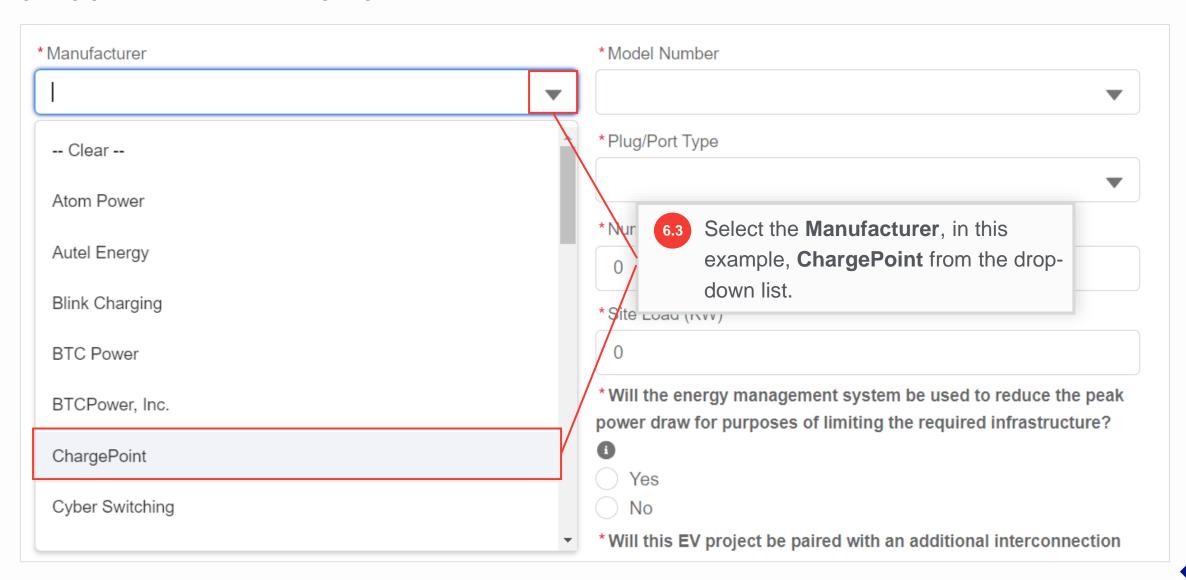

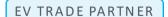

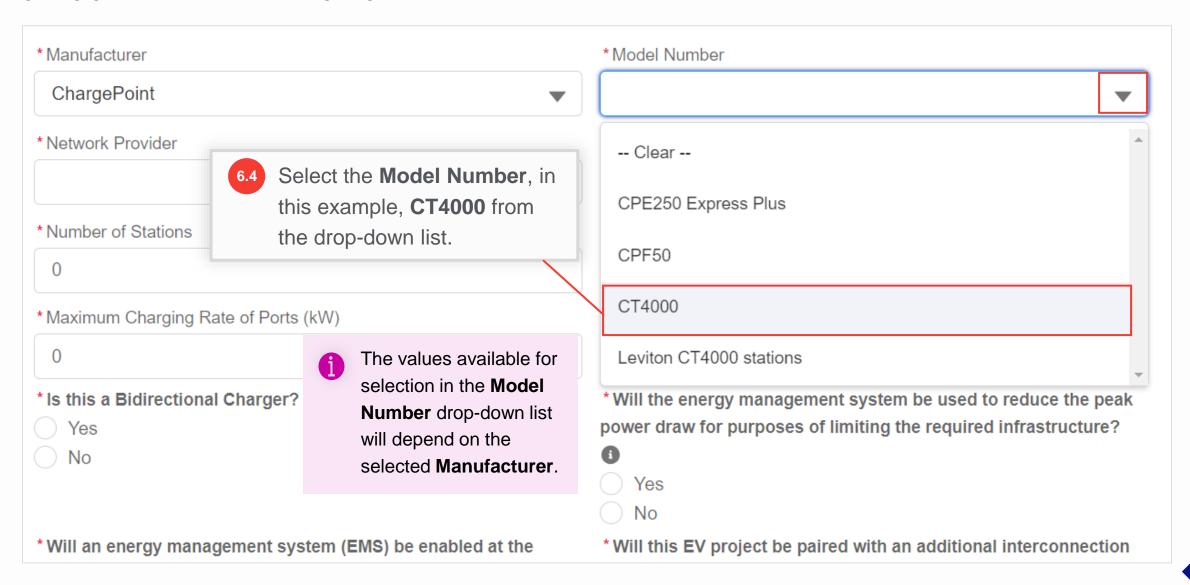

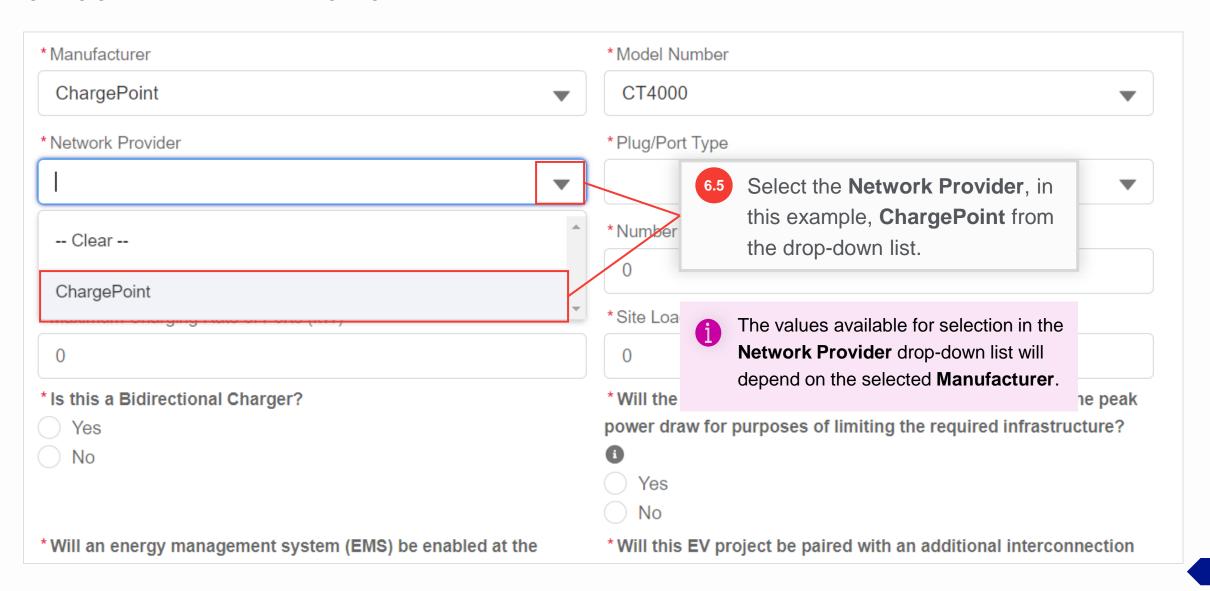

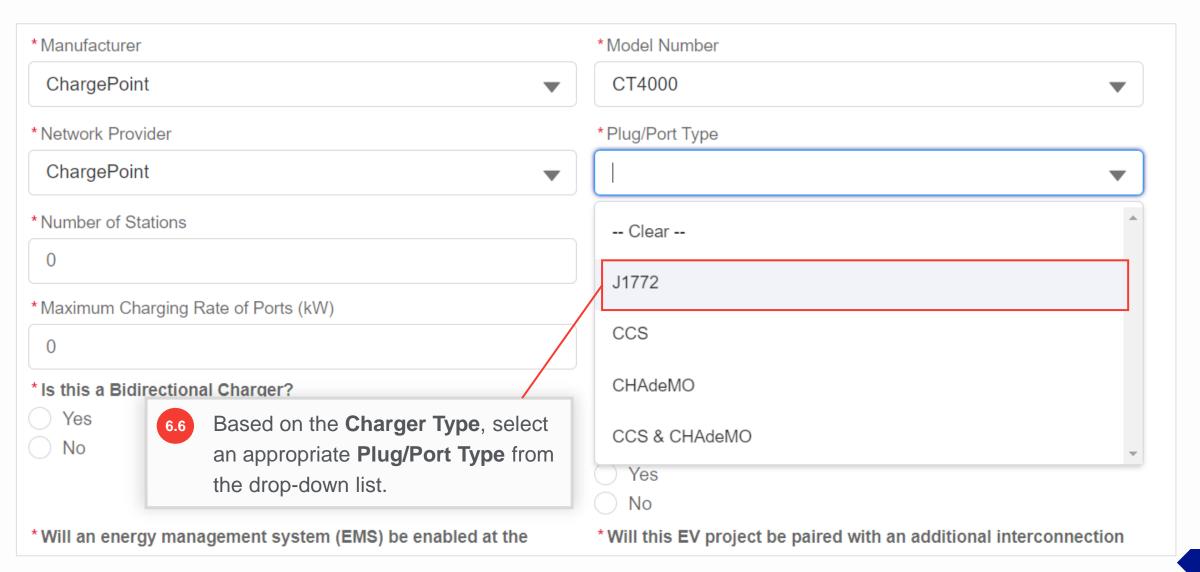

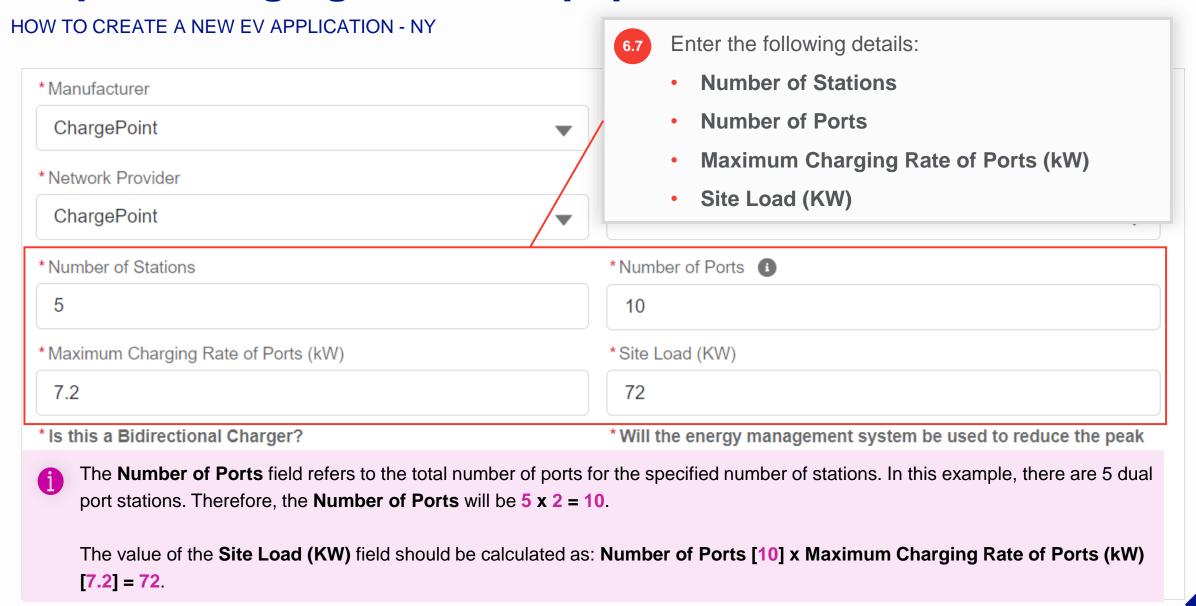

| * Maximum Charging Rate of Ports (kW)                                                                                                    | *Site Load (KW)                                                                                                    |  |
|----------------------------------------------------------------------------------------------------|----------------------------------------------------------------------------------------------------|--|
| 7.2                                                                                                    | 72                                                                                                    |  |
| * Is this a Bidirectional Charger?  Yes                                                                                                    | * Will the energy management system be used to reduce the peak power draw for purposes of limiting the required infrastructure? |  |
| <ul><li>No</li></ul>                                                                                                    | Yes                                                                                                    |  |
| * Will an energy management system (EMS) be enabled at the site?                                                                                                    | *What is the modified site load?                                                                                                |  |
| <ul> <li>Yes</li> <li>No</li> <li>6.8 Select answers for the following questions:</li> </ul>                                                                               |                                                                                                    |  |
| *Will this EV project be agreement?  • Is this a Bidirectional Charger?                                                                                                    |                                                                                                    |  |
| <ul> <li>Yes</li> <li>No</li> <li>Will the energy management system be used to reduce the peak power draw for purposes of limiting the required infrastructure?</li> </ul> |                                                                                                    |  |

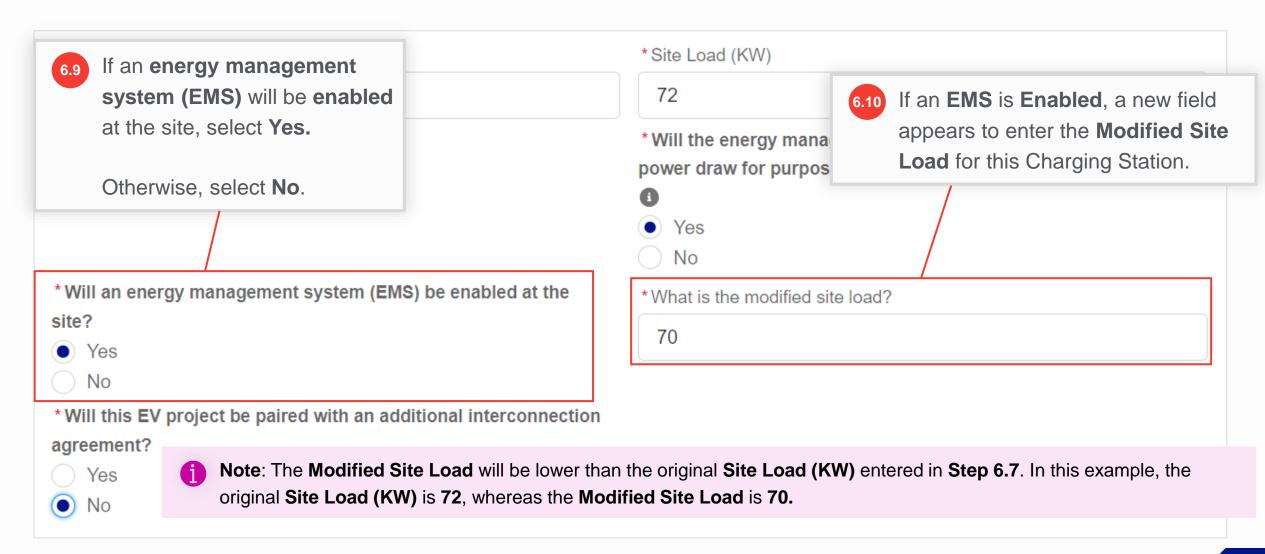

| *Maximum Charging Rate of Ports (kW)                                | *Site Load (KW)                                                                                                    |  |  |  |
|---------------------------------------------------------------------|----------------------------------------------------------------------------------------------------|--|--|--|
| 7.2                                                                 | 72                                                                                                    |  |  |  |
| * Is this a Bidirectional Charger?  Yes No                          | *Will the energy management system be used to reduce the peak power draw for purposes of limiting the required infrastructure?  • Yes  No |  |  |  |
| *Will an energy management system (EMS) be enabled at the           | *What is the modified site load?                                                                                                    |  |  |  |
| site?                                                               | 70                                                                                                    |  |  |  |
| Yes                                                                 | 70                                                                                                    |  |  |  |
| ○ No                                                                | 6.11 Select an appropriate answer for the                                                                                                 |  |  |  |
| * Will this EV project be paired with an additional interconnection | question, "Will this EV project be                                                                                                    |  |  |  |
| agreement?                                                          | paired with an additional                                                                                                    |  |  |  |
| Yes                                                                 | interconnection agreement?".                                                                                                    |  |  |  |
| <ul><li>No</li></ul>                                                |                                                                                                    |  |  |  |

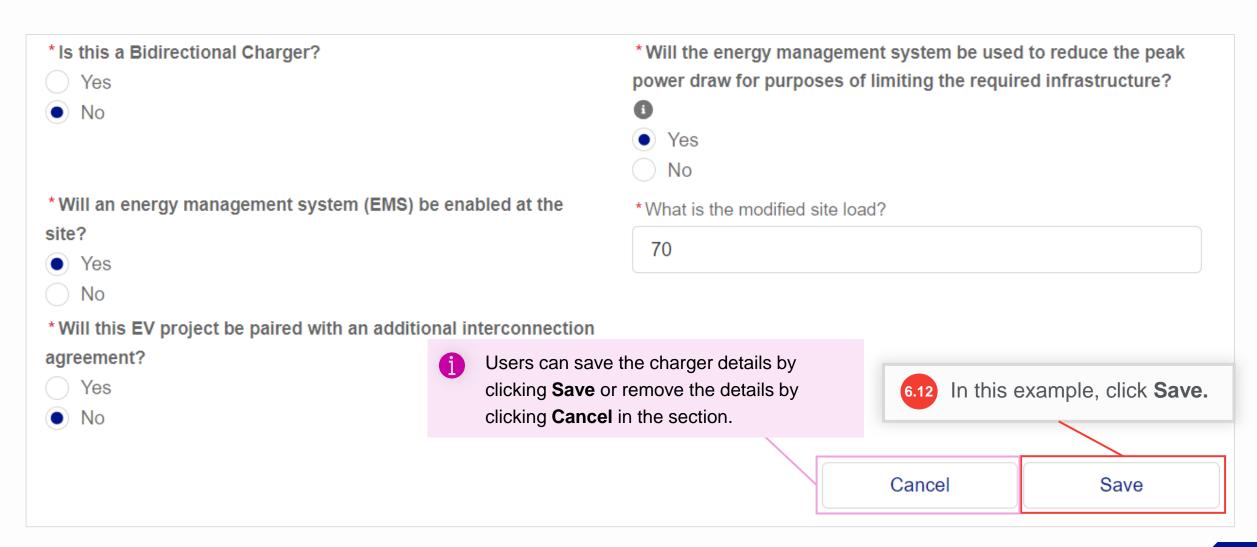

- The charger details will be saved and will appear as a collapsed tab showing the lightning and gear icon. Users can click the tab to view the details. Users can also delete these details by clicking the X icon.
- different manufacturers or models as they plan on installing by clicking the Add Charger button again. However, the **Charger Type** must remain the same as the first charger. For example, in this application, now only **Level 2 Charger Type** can be added. For adding a **DCFC Charger Type**, users will need to create a separate EV application.

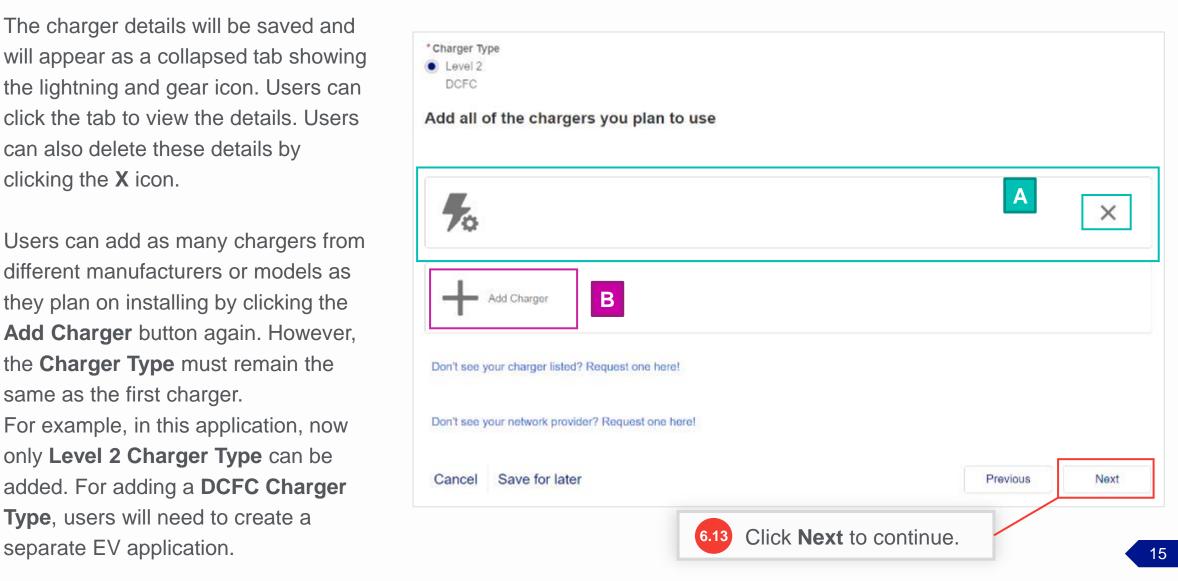

| *Will an energy management system (EMS) be enabled at the site?  Yes No | *Will this EV project agreement? Yes No | interconnection                                                                            |      |
|-------------------------------------------------------------------------|-----------------------------------------|--------------------------------------------------------------------------------------------|------|
|                                                                         |                                         | Cancel                                                                                     | Save |
| Don't see your charger listed? Request one here!                        | and / or Model Number                   | ted in the <b>Manufacturer</b><br>er drop-down lists, click the<br>ger listed? Request one |      |
| Don't see your network provider? Request one here!                      | noro: nyponink.                         |                                                                                            |      |
| Cancel Save for later                                                   |                                         | Previous                                                                                   | Next |

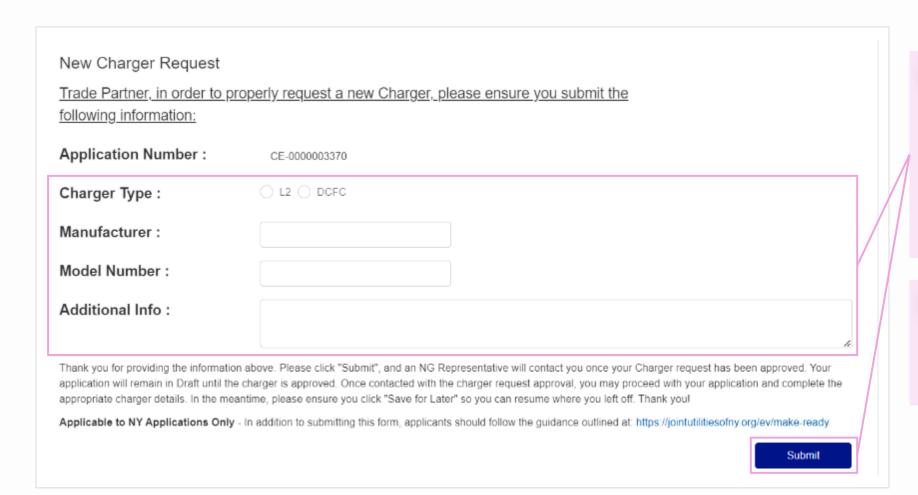

- form will appear in a pop-up window. Enter the charger details including Charger Type, Manufacturer, Model Number, and any Additional Info, and then click Submit.
- Users can also send the new charger approval request to the National Grid Program Manager or EV Analyst via email.

| *Will an energy management system (EMS) be enabled at the site?  Yes No                              | *Will this EV project agreement? Yes No                                                                                                    | Yes      |      |  |
|----------------------------------------------------------------------------------------------------|----------------------------------------------------------------------------------------------------|----------|------|--|
|                                                                                                    |                                                                                                    | Cancel   | Save |  |
| Don't see your charger listed? Request one here!  Don't see your network provider? Request one here! | If the required network provider is not listed in the Network Provider drop-down list, click the "Don't see your network provider? Request one here!" hyperlink. |          |      |  |
| Cancel Save for later                                                                                |                                                                                                    | Previous | Next |  |

meantime, please ensure you click "Save for Later" so you can resume where you left off. Thank you!

HOW TO CREATE A NEW EV APPLICATION - NY

New Network Provider Request Trade Partner, in order to properly request a new Network Provider, please ensure you submit the following information: Application Number: CE-0000003370 **Network Provider:** Additional Info: Thank you for providing the information above. Please click "Submit", and an NG Representative will contact you once your Network Provider request has been approved. Your application will remain in Draft until the Network Provider is approved. Once contacted with the Network Provider approval, you may proceed with your application and complete the appropriate charger details. In the

The New Network Provider
Request form will appear in a
pop-up window. Enter the new
Network Provider and any
Additional Info, and then click
Submit.

Users can also send the new network provider approval request to the National Grid Program Manager or EV Analyst via email.

Submit

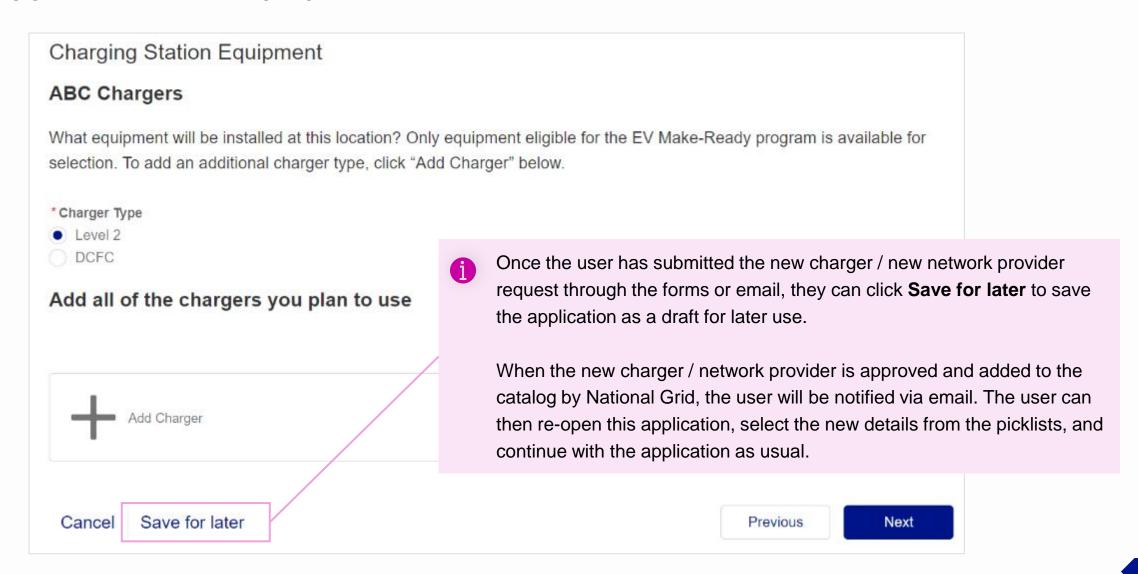

#### HOW TO CREATE A NEW EV APPLICATION - NY

On clicking the **Next** button in step 6.13, the **Estimated Project Costs** screen will appear. Here, the user can enter the details of the project cost and third-party funding.

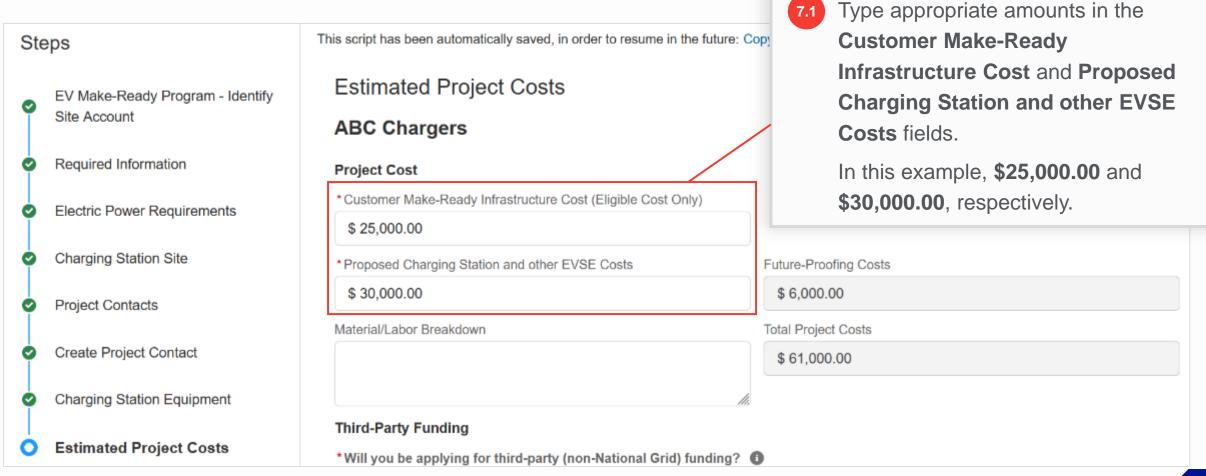

HOW TO CREATE A NEW EV APPLICATION - NY

The Future-Proofing Costs and
Total Project Cost fields will get
auto-populated. The FutureProofing Cost will be what the
user entered in the Electric Power
Requirements step.

The Total Project Cost will be the sum of the Customer Make-Ready Infrastructure Cost,
Proposed Charging Station and other EVSE Costs, and Future-Proofing Costs.

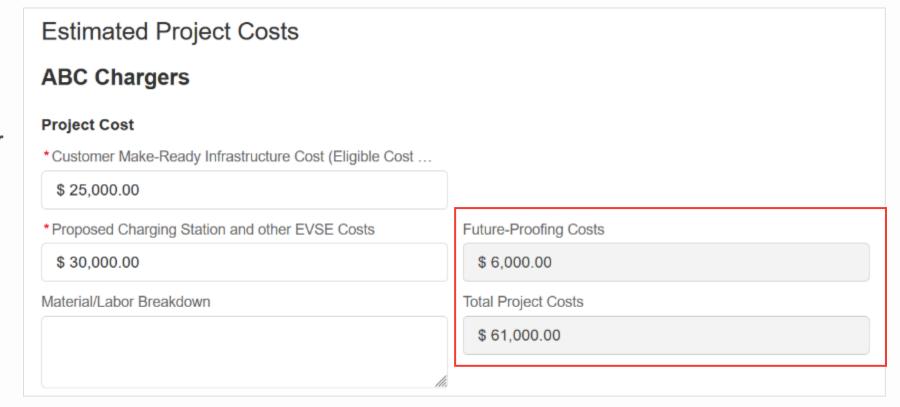

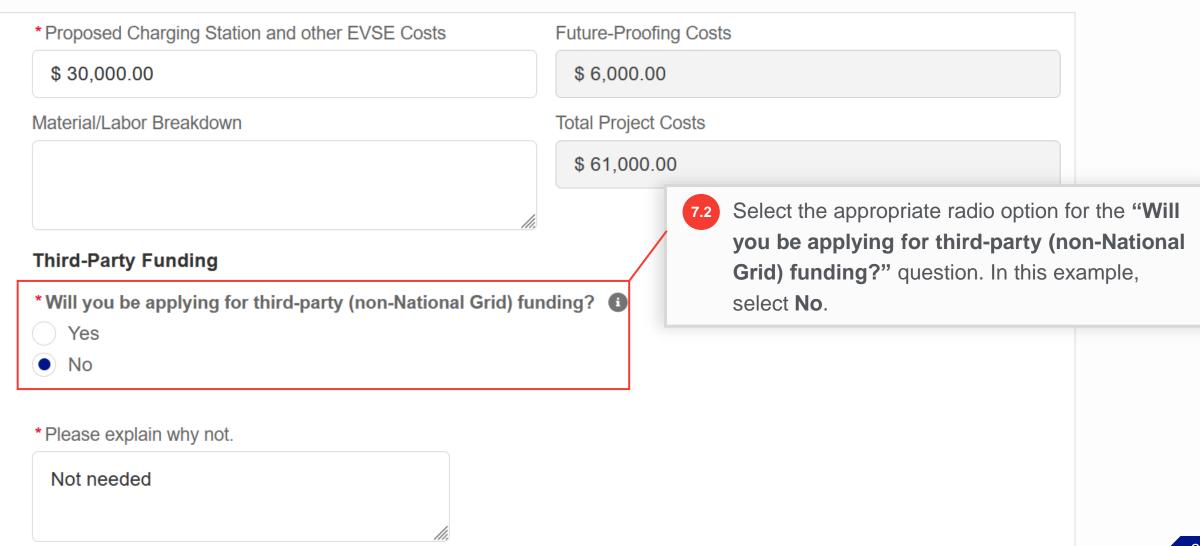

#### HOW TO CREATE A NEW EV APPLICATION - NY

Upon selecting **No**, a new field, "**Please** explain why not" will appear.

7.3 In the "Please
explain why not"
field, add a reason
for not applying for
the third-party
funding.

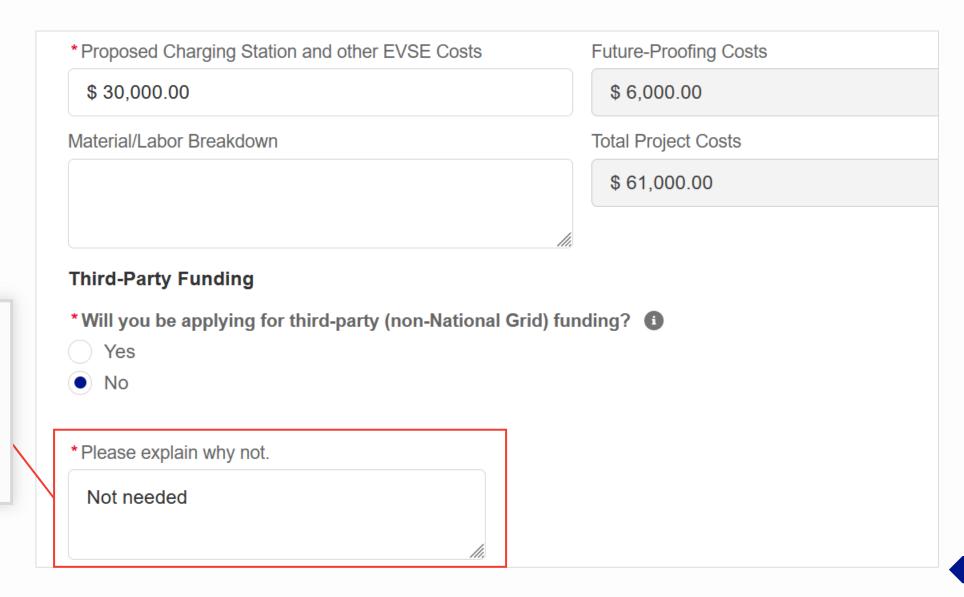

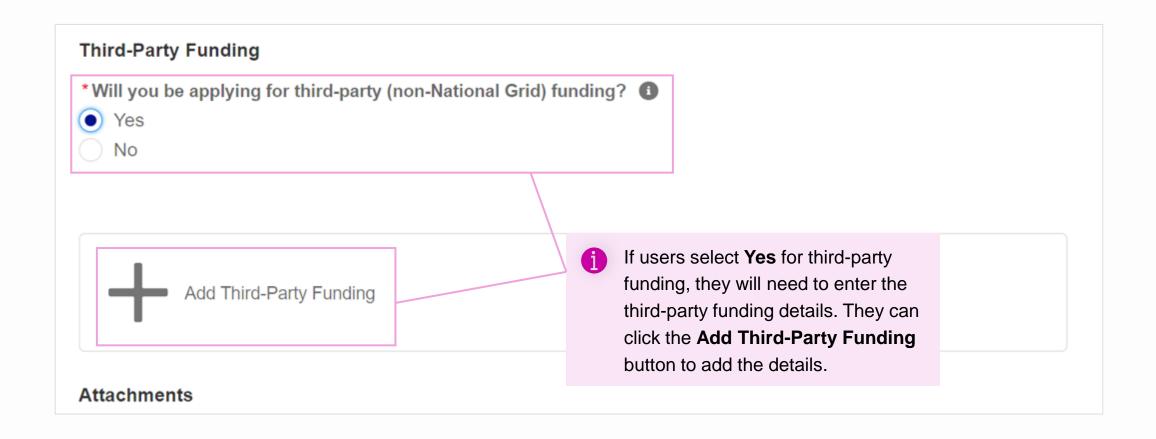

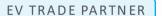

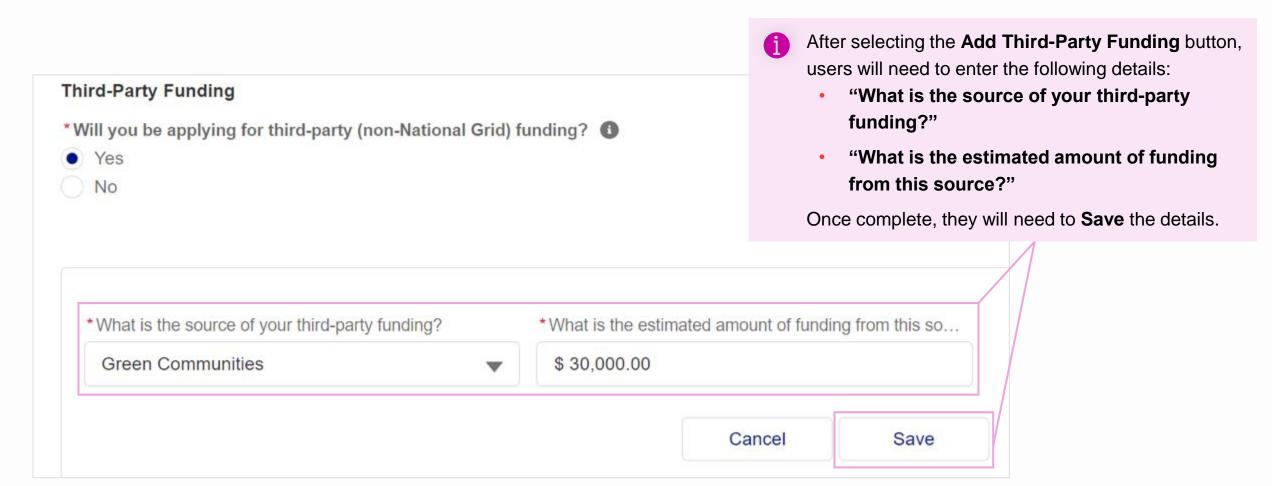

#### HOW TO CREATE A NEW EV APPLICATION - NY

Users also need to upload a Project Estimate (and Third-party Funding Approval Letter, if applicable). To download the project estimate template, users can click the View Project **Estimate Template** link.

It is mandatory to attach the project estimate document to the application. If the user does not attach any documents before proceeding, they will receive an error message and the application will not move further.

Note that the maximum size per file is 10 MB. The supported files types are .docx, .pdf, .ppt, .pptx, .xls, .xlsx, .gif, .jpg, and .png.

#### **Attachments**

Please Include:

Project Estimate (required)

View Project Estimate Template

Third-party Funding Approval Letter (if available)

\* Attach Documents

,↑, Upload Files

Or drop files

ABC Project Estimate.xlsx

Maximum upload size per file: 10 MB (supported files: .docx, .pdf, .ppt, .pptx, .xls, .xlsx, .gif, .jpg, .png)

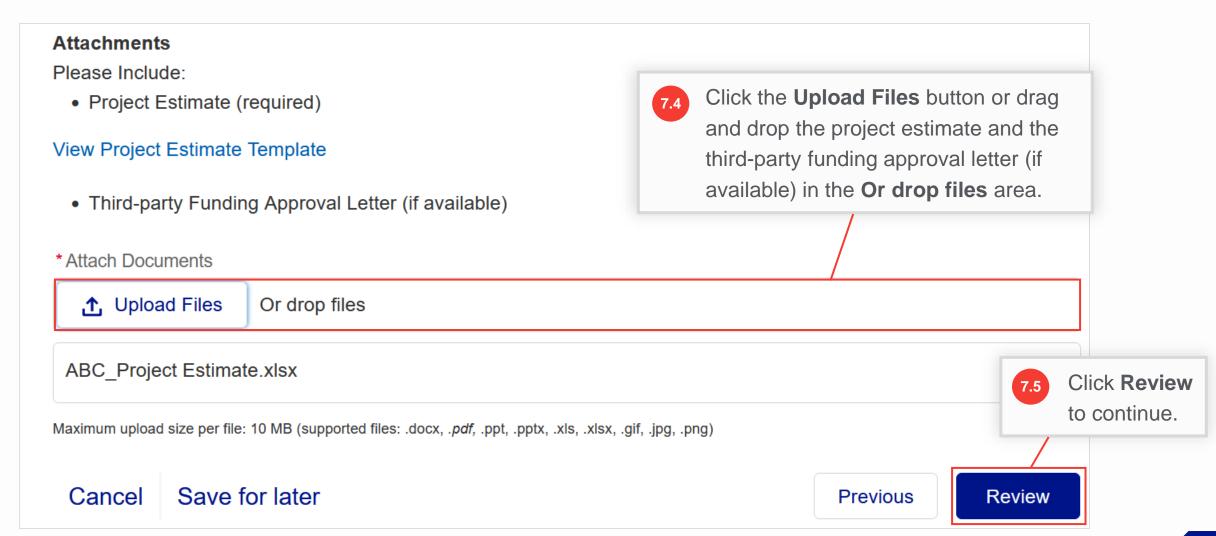

- A summary screen will appear with the completed application. Users can now review and confirm the details in each section. Note that a **Clean Energy Application** number is generated that will appear at the top-left part of the screen.
- Underneath, users can view their application highlights such as **Billing Account Number**, **Program Name**, **Application Type**, and **Jurisdiction**.

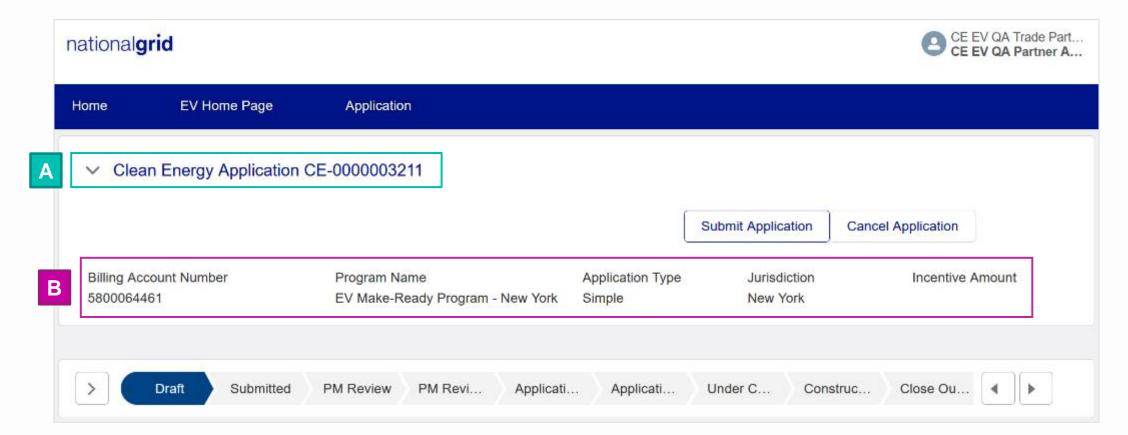

- Below the highlights, users will find a status path which indicates the progress of the application. At this stage, the application has a **Draft** status.
- The **Details** section below the status path will show the details including **Created By**, **Submitted Date** (currently empty as the application has not been submitted yet), **Customer Name**, **Legacy Application Number** (empty as it is a new application), **Billing Account Number**, and **Service Address Zip Code**.

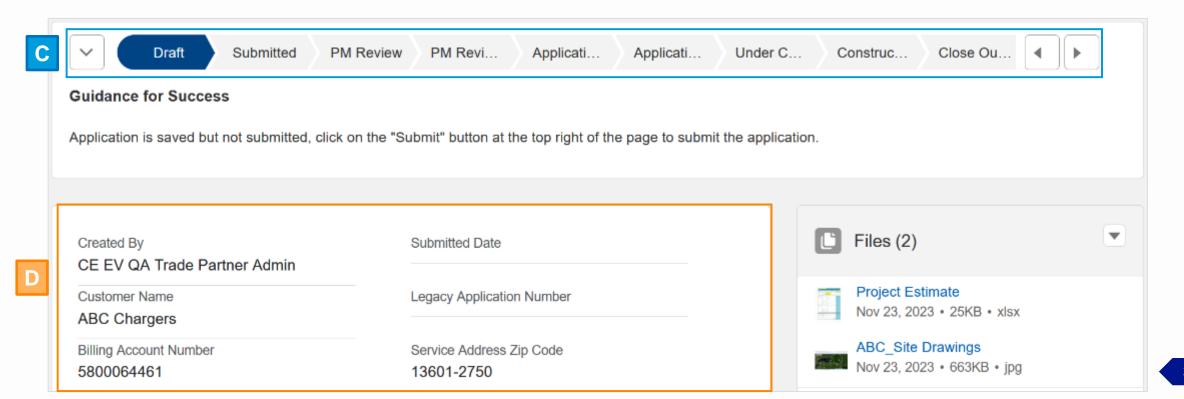

- The **Files** section will display all files the user has attached to the application.
- If users want to attach additional files, they can click the drop-down arrow in the **Files** section and then select the **Add**Files option.

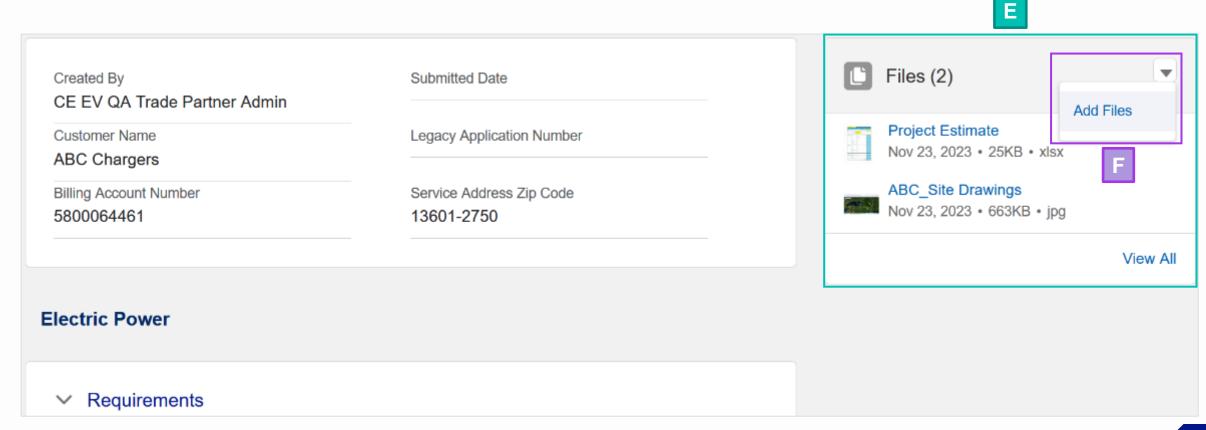

#### HOW TO CREATE A NEW EV APPLICATION - NY

G

Individual sections below the **Details** section will show all the fields with the information the user added during each step in the application. Users can click the **Edit** button in each section to make any changes to the section, if needed.

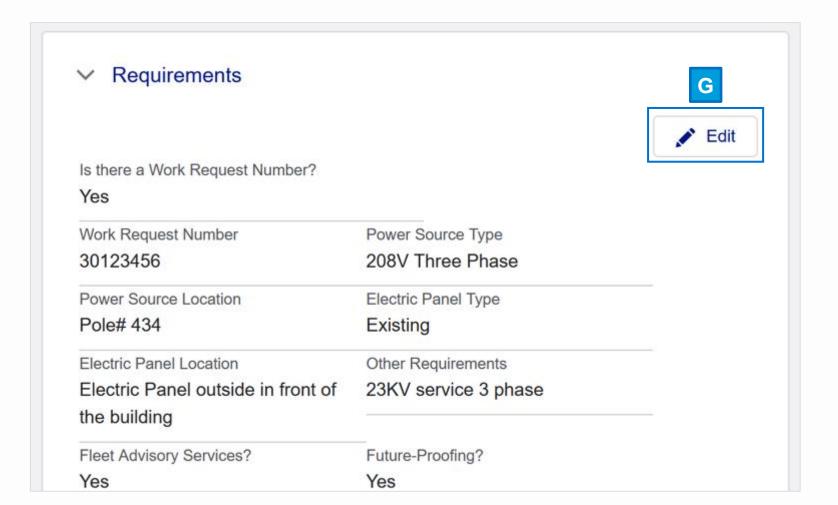

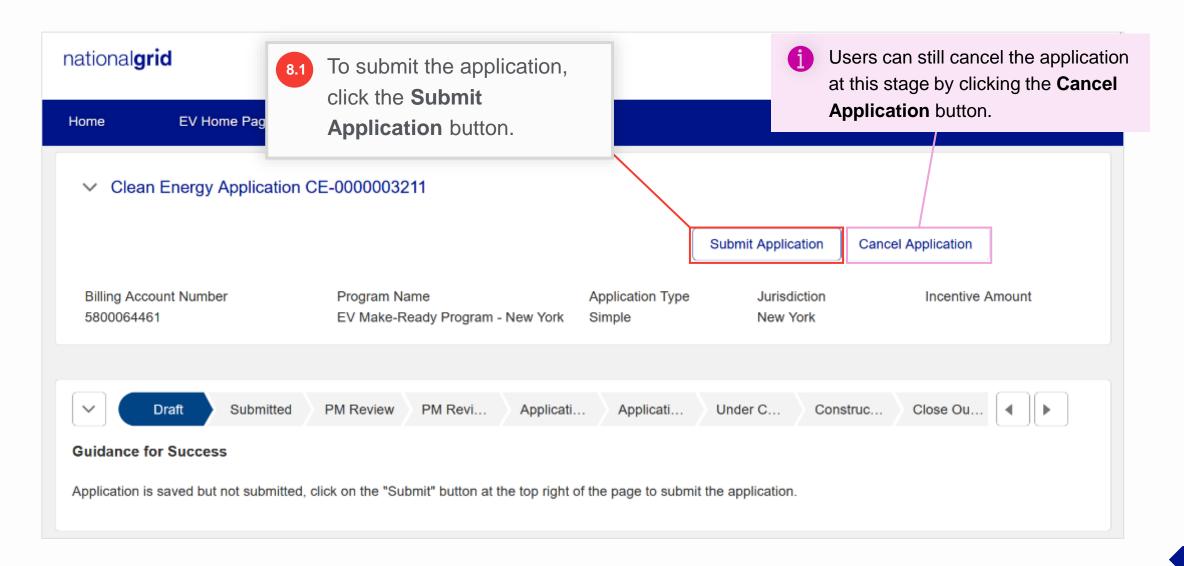

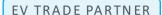

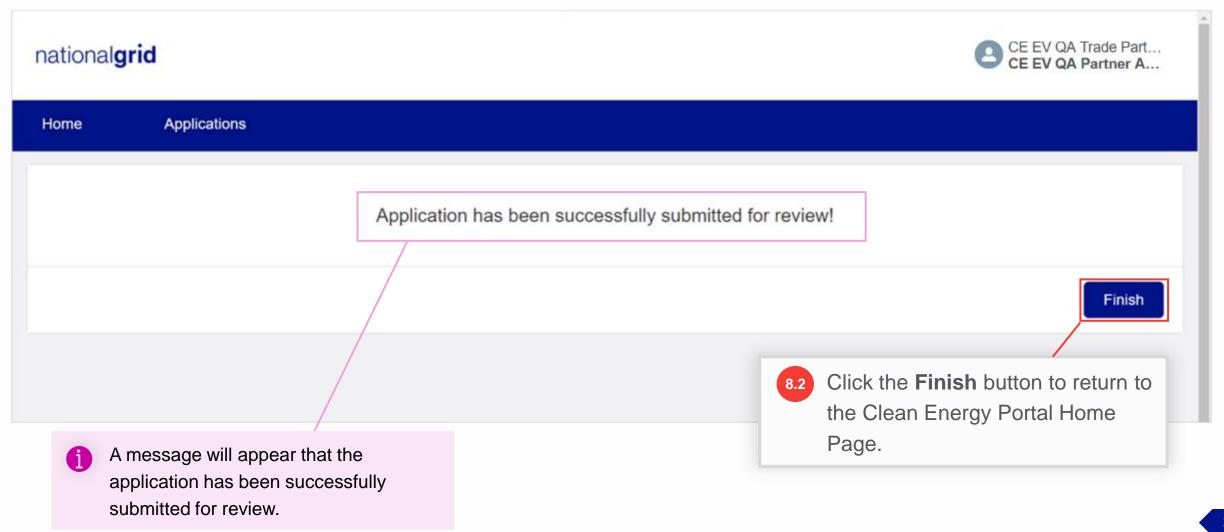

#### **Clean Energy Portal Home Page**

#### HOW TO CREATE A NEW EV APPLICATION - NY

Users are taken back to the Clean Energy Portal homepage. They can view their application under the **In Progress** section in the **Application** tab. Note that the status of the application is now **Submitted**.

Next, the application will be reviewed by the National Grid EV Analyst and Program Manager.

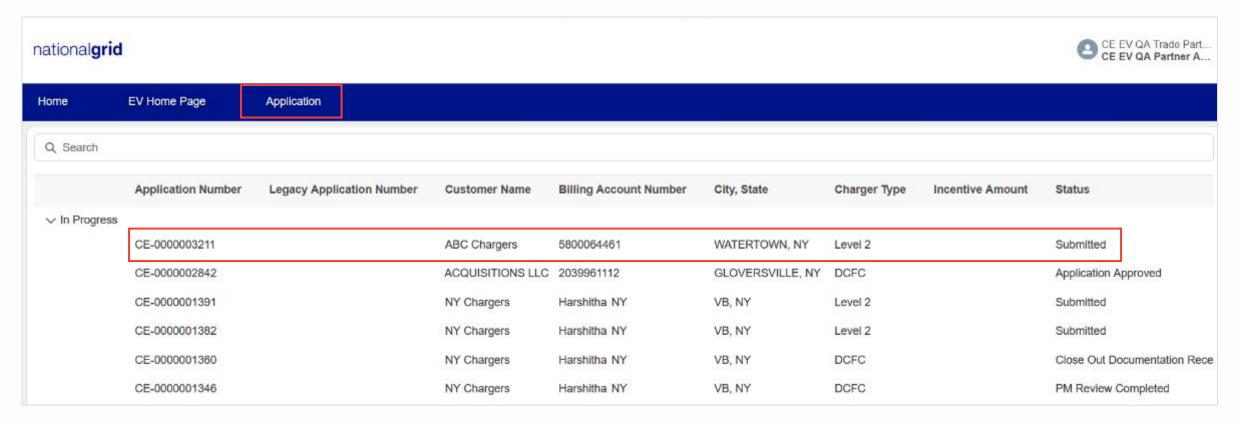